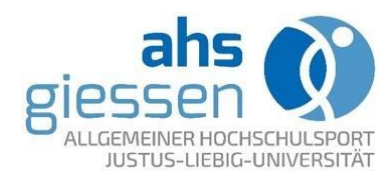

## Leitfaden zur Nutzung der Livekurse über *BigBlueButton*

Aufgrund der universitätsweiten Einstellung der Nutzung von Cisco Webex, werden nun alle ahs-Onlinekurse über das Tool BigBlueButton durchgeführt.

Die wichtigsten Informationen zur Nutzung der Plattform für die ahs-Onlinekurse finden Sie hier.

## **1. Informationen zur Kursteilnahme**

Generell sollten Sie darauf achten, dass Sie genügend Platz haben, um die Übungen ausführen zu können, der Untergrund nicht rutschig ist und Sie angemessene Kleidung tragen (rutschhemmende Schuhe, bequeme Kleidung, etc.).

Nehmen Sie an Bewegungsangeboten nur teil, wenn Sie sich gesund fühlen.

## **2. Kurs beitreten**

- Die Anmeldung zur Plattform erfolgt über einen Browser, es ist derzeit keine Appversion nutzbar. Vom hrz werden dazu Google Chrome oder Mozilla Firefox empfohlen.
- In Ihrer Anmeldebestätigung erhalten Sie einen Link, den Sie über das Browserfenster öffnen können. Zusätzlich wird ein Raumzugangscode verwendet, der für die Teilnahme am Kurs benötigt wird. Geben Sie diesen ein und Klicken Sie auf "Betreten".

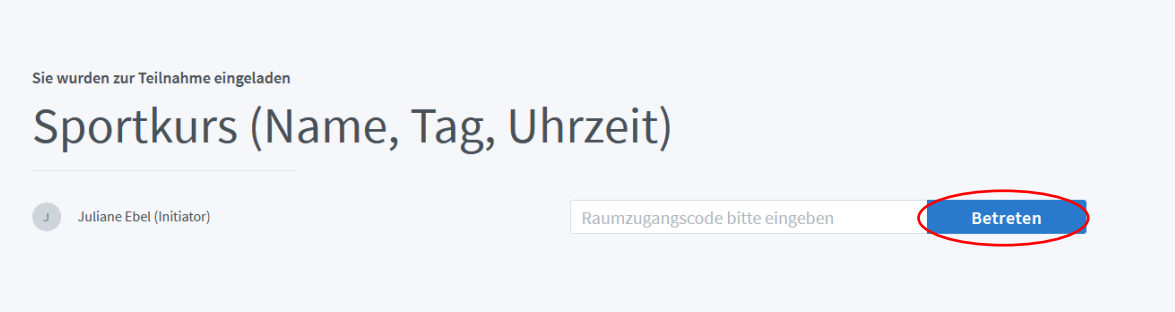

- Sie werden aufgefordert, Ihren Namen einzugeben. Bitte geben Sie hier Ihren vollständigen Namen ein und klicken Sie auf "Teilnehmen". Die Eingabe eines Modertoren-Codes ist nicht nötig.
- Falls das Meeting von der Kursleitung noch nicht gestartet wurde, können Sie noch nicht in den Raum eintreten. Sie werten automatisch hinzugefügt, sobald der Raum geöffnet wird.

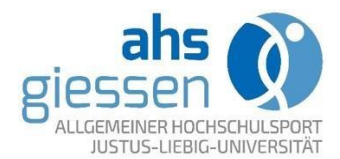

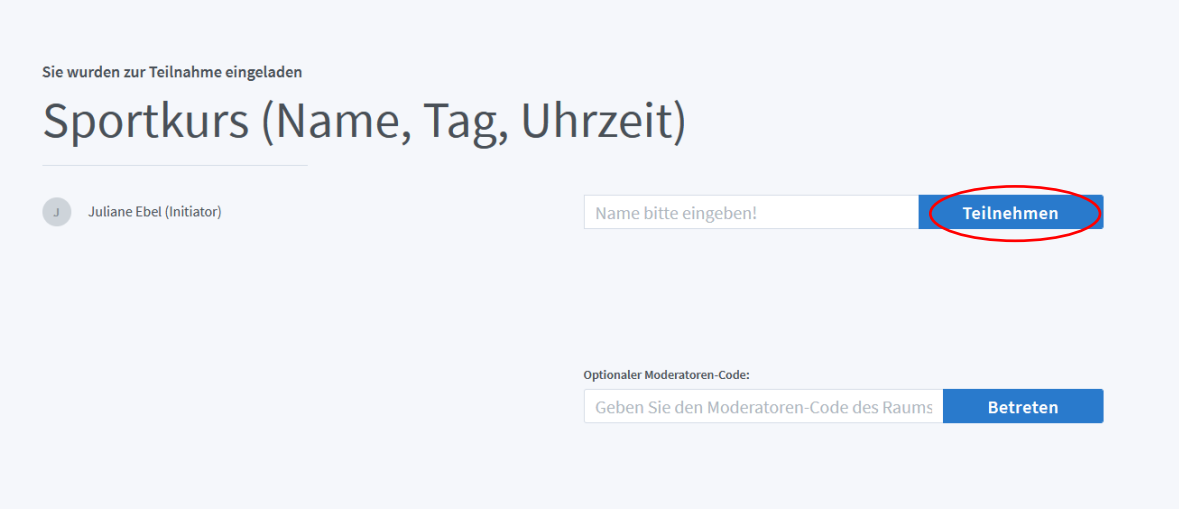

Nach dem Eintritt in dem Raum erfolgt das Zustimmen von Audio- und Video-Nutzung:

- Die Freigabe vom Ton wird vor jedem Betreten des Raums abgefragt
	- o Benötigen Sie das Mikrofon während der Kursstunde, können Sie die Freigabe mit Betreten des Raum wie folgt erlauben: "Mit Mikrofon" auswählen
	- o Andernfalls kann "Nur zuhören" gewählt werden. Ein späteres Freischalten des Mikrofons ist dann nicht mehr möglich

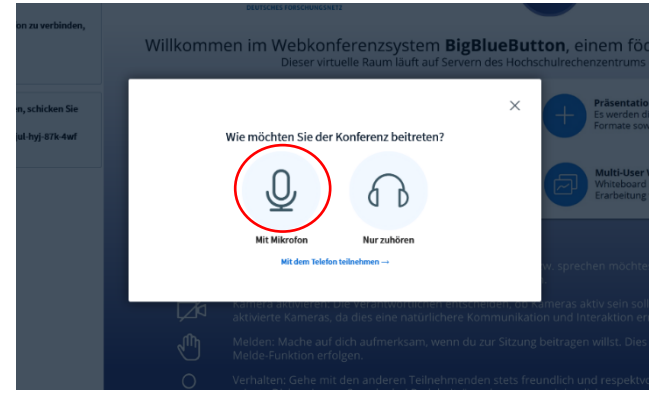

o Nutzung des Mikrofons zustimmen

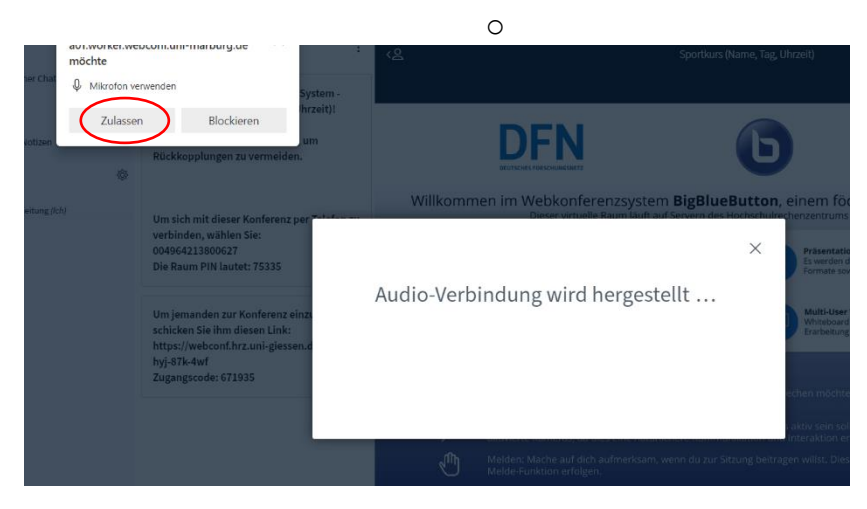

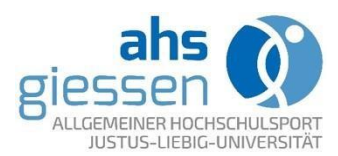

o Echotest durchführen und bestätigen

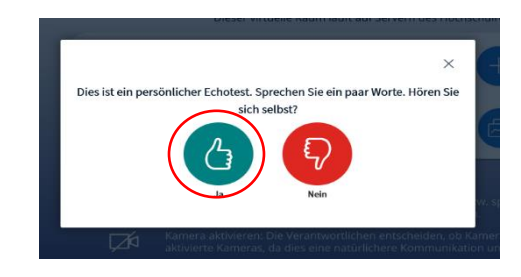

- Es folgt der Eintritt in den Raum

## **3. Im Meeting**

Folgender Screenshot zeigt die Nutzeroberfläche nach Betreten des Raums und erläutert kurz die für ahs-Onlinekurse relevanten Möglichkeiten im Meeting.

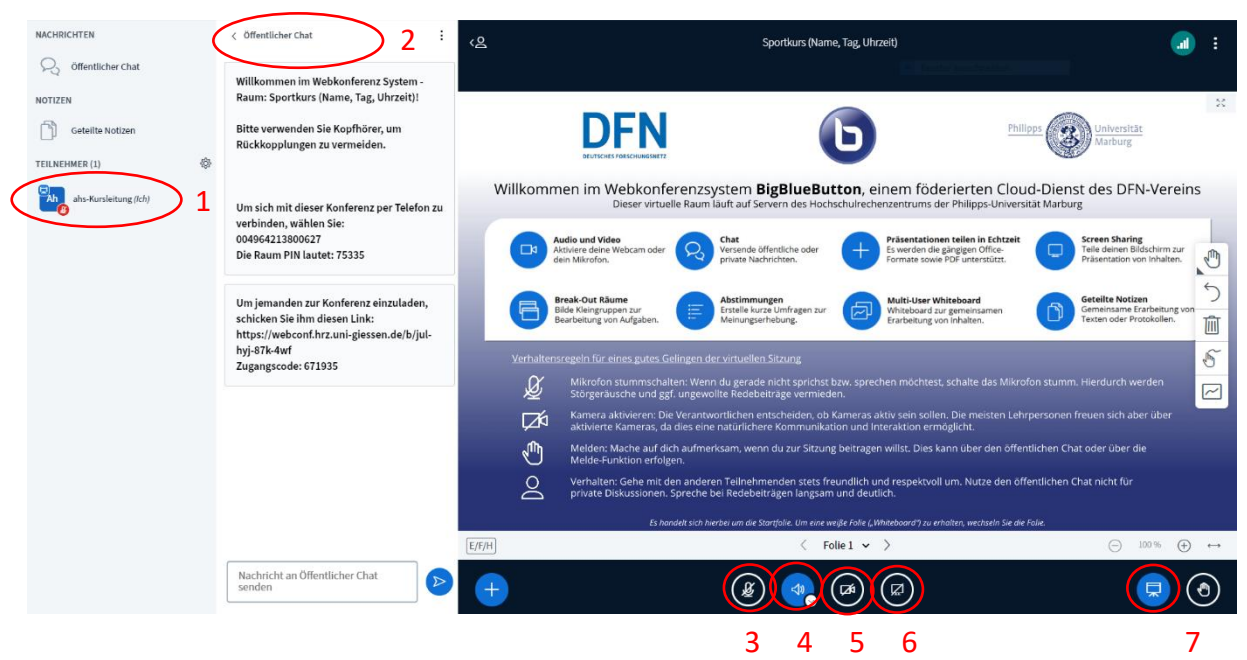

- 1. Liste der Teilnehmenden
- 2. Öffentlicher Chat
- 3. Mikrofonfreigabe / Stummschalten: bitte Mikrofon standardmäßig ausgeschaltet lassen und nur für Wortmeldungen einschalten
- 4. Tonausgabe
- 5. Kamerafreigabe / Kamera aus- und einschalten:
- 6. Bildschirmfreigabe
- 7. Präsentation ein-/ausklappen: die Präsentation wird bei Betreten des Raums immer angezeigt und muss von jedem Teilnehmenden selbstständig deaktiviert werden!

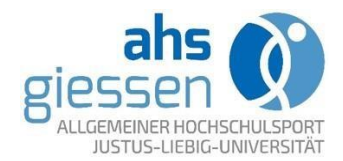

- Sind mehrere Personen im Raum, werden alle Bilder nebeneinander angezeigt. Ein Bild kann mit einem Klick auf die Pfeile in der rechten, oberen Ecke maximiert werden

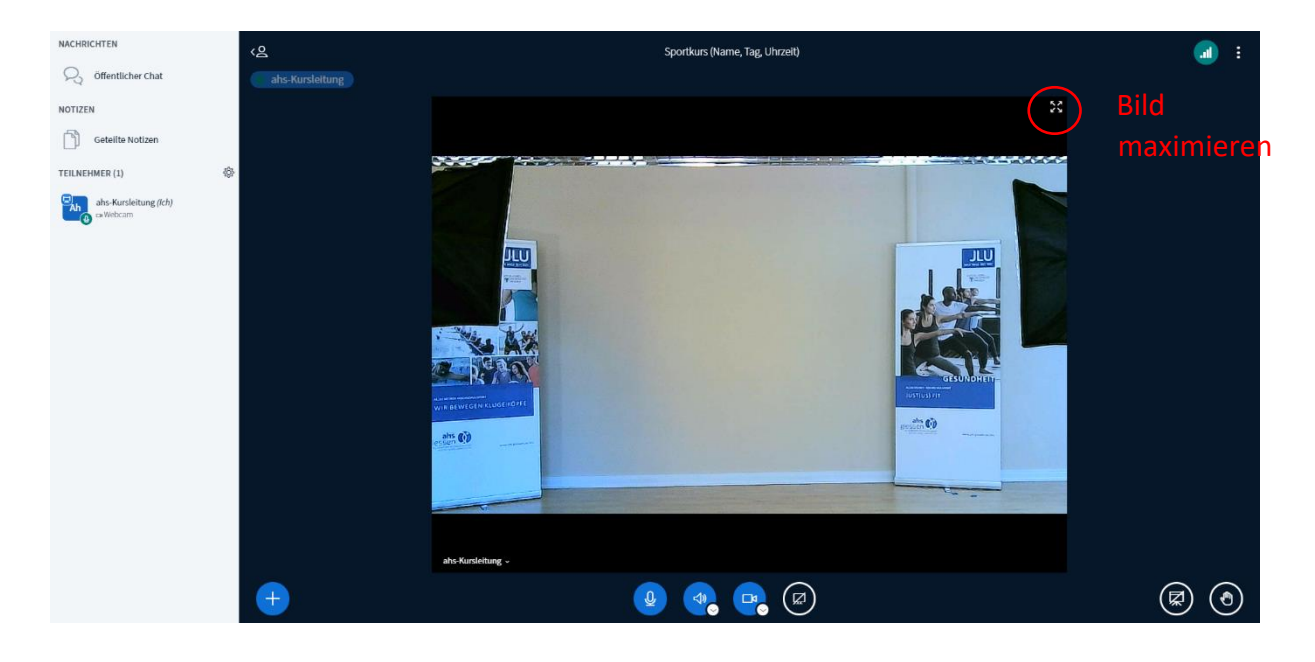

Das ahs-Team wünscht viel Spaß bei der Kursteilnahme!